# RAF Code Commanders: Cosmic Launch Project

Session 3

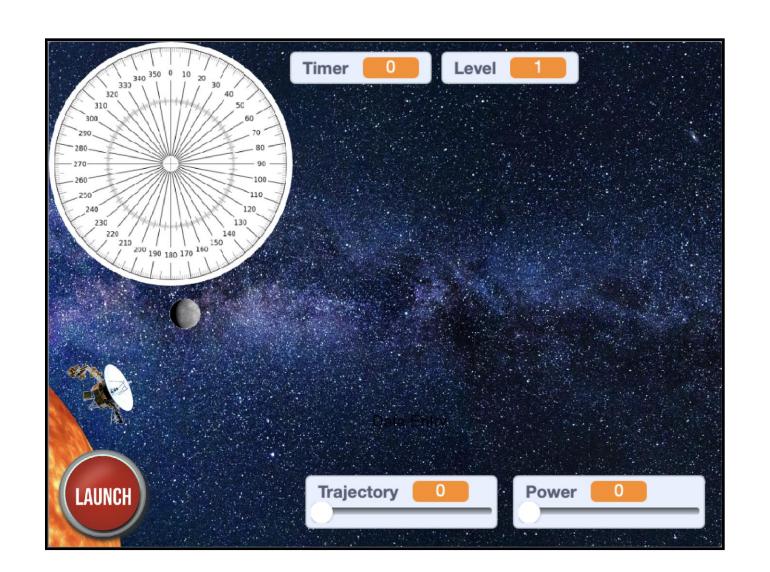

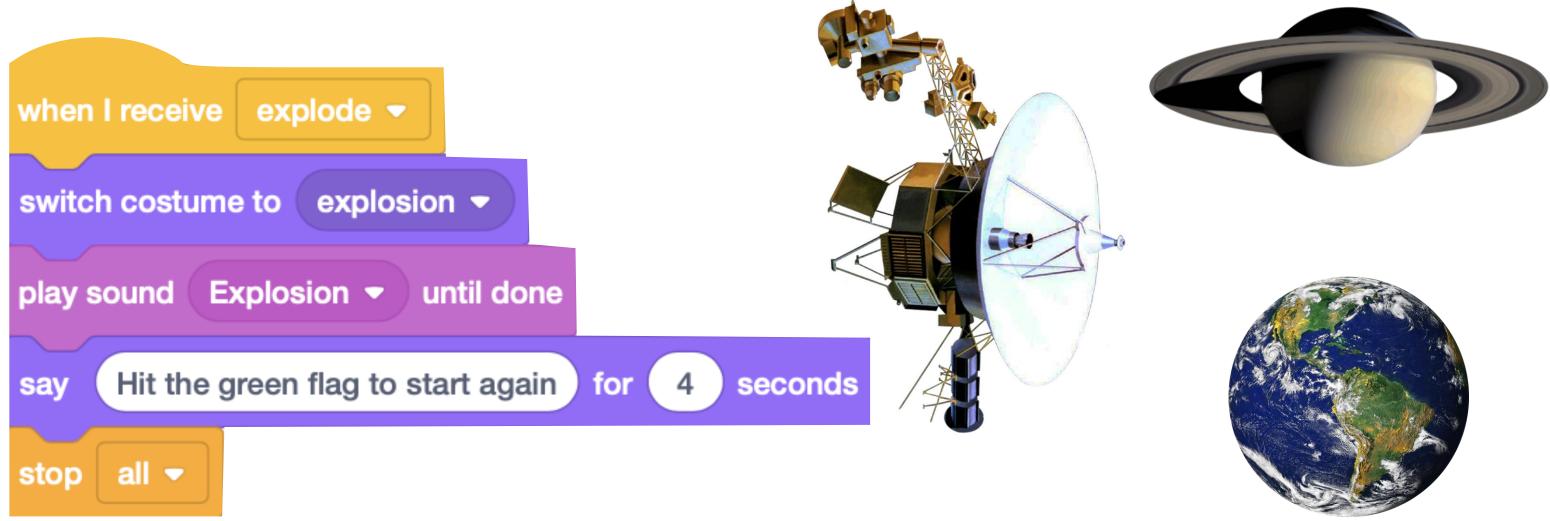

Brought to you by the Royal Air Force in partnership with Hyett Education For more free and exciting STEM resources go to <a href="https://www.rafyouthstem.org.uk">www.rafyouthstem.org.uk</a>

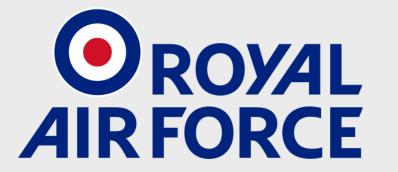

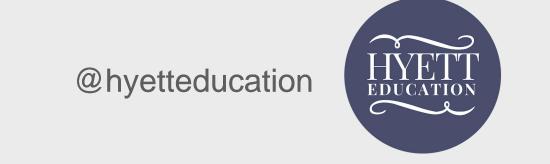

**Disclaimer**: Included in this project are links to YouTube videos and other websites selected to support learning outcomes for students. These links and media have been checked for their suitability at the time of publication.

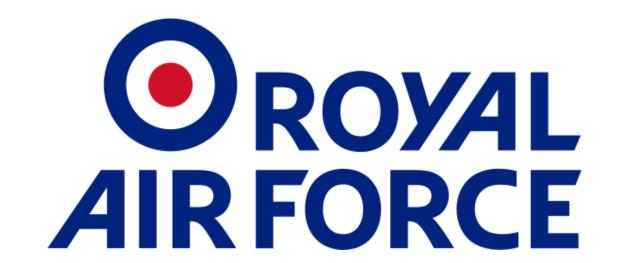

The RAF and Hyett Education are not responsible for the content of any additional media or webpages shared by publishers, and do not endorse any services or products that they sell.

The RAF and Hyett Education are also not responsible for, and do not endorse, any adverts, comments or links appearing alongside or within media, including any associated with video materials on YouTube. We recommend that YouTube is used in a 'logged out' state, to minimise the risk that any advertisements that are shown are associated with the previous viewing history of the PC or facilitator that is leading the session. For information on signing in and out of YouTube, visit https://support.google.com/youtube/answer/3802431

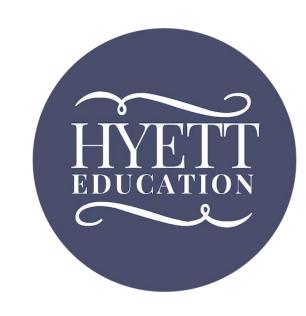

The content of third-party links may change over time. We recommend that project facilitators carefully review media and third-party links before sharing them with students.

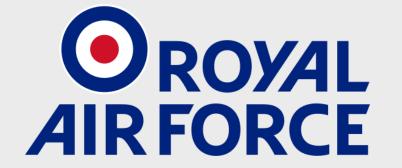

#### Feedback & Social Media

We welcome feedback! If you encounter any errors or broken links in this project, or have constructive suggestions for improvement, please email Antony Hyett at <a href="mailto:antony@hyetteducation.com">antony@hyetteducation.com</a> and provide details. Your cooperation and feedback is greatly appreciated.

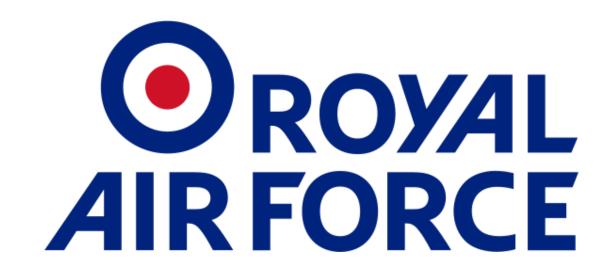

We'd love to see how you're getting on with this project. Please share students' participation, progress and enjoyment of this project on social media using the hashtag **#RAFCodeCommanders** and follow **@rafyouthengage** and **@hyetteducation** to keep up to date with RAF Youth & STEM and Hyett Education's work with schools.

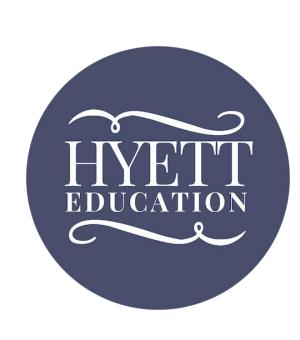

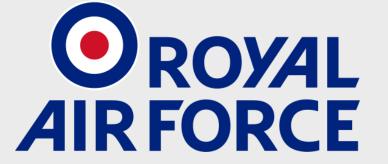

# Session 3: Adding levels and exploring the Solar System

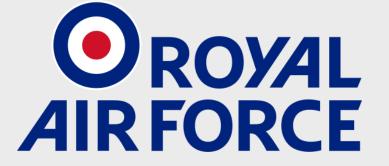

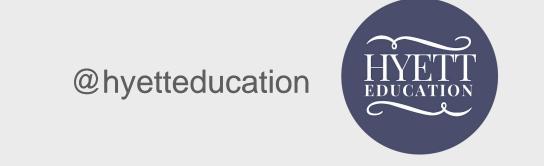

#### Overview

In this project you will:

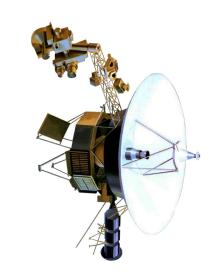

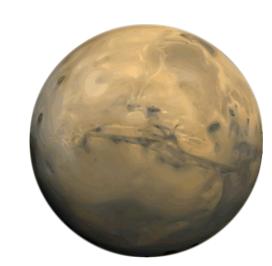

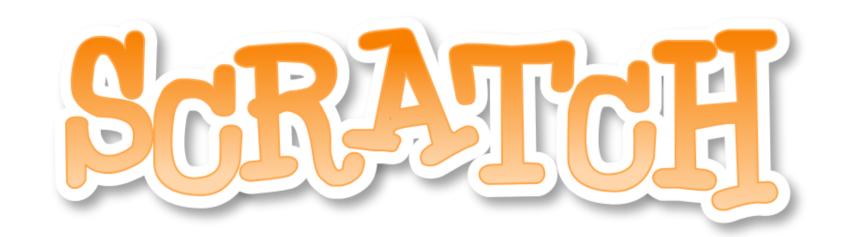

- Learn to code a space game using the programming tool Scratch
- Learn key vocabulary in computer science, including algorithm, sequencing, selection, and iteration
- Revise and extend your knowledge of our Solar System
- Consider the challenges of exploring our Solar System and beyond.

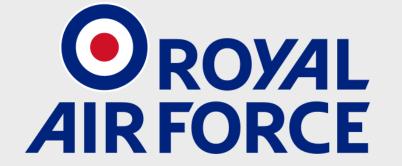

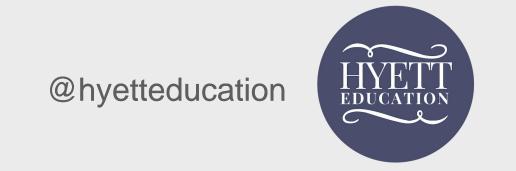

#### Last session

You:

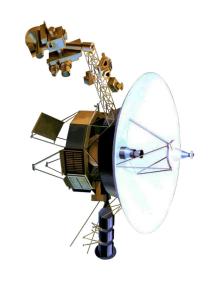

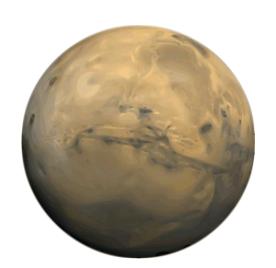

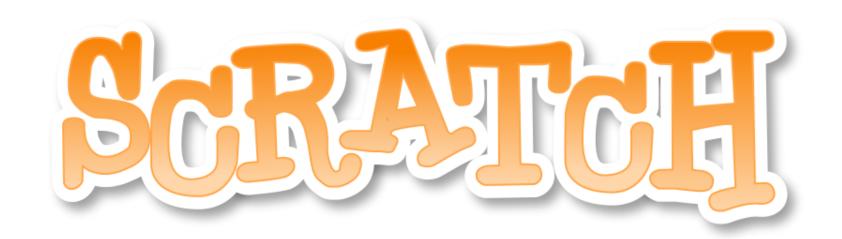

- Learned what a variable is when we're writing computer programs
- Learned how to make the probe launch when the 'Launch' button is clicked
- Learned how to make the probe return to its starting conditions when the green flag is clicked
- Discussed ways our game is realistic and unrealistic!

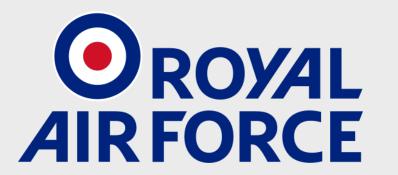

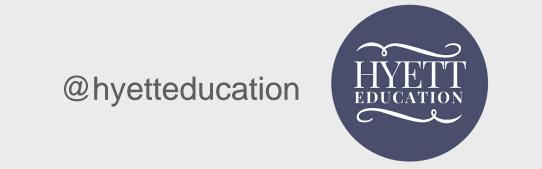

#### This session

You will:

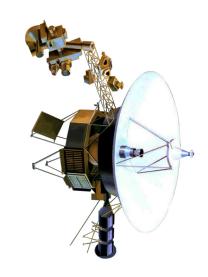

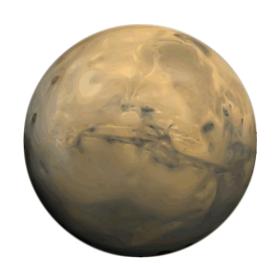

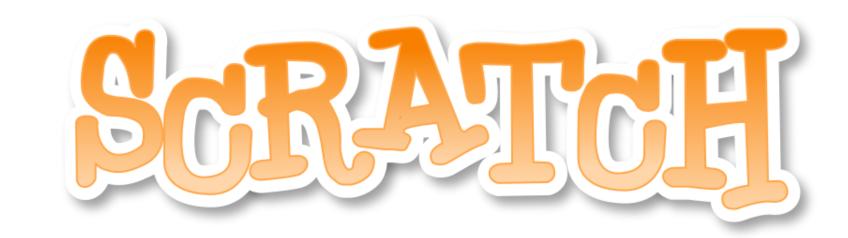

- Learn how unrealistic our game is, in many ways ...
- Learn how to code what happens to the probe and the planet when the probe touches a planet i.e. how to add levels

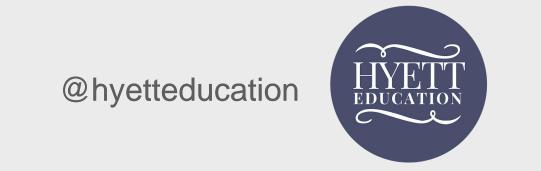

# How realistic is our game?

- •In the last session you discussed how realistic, or otherwise, our game is in:
  - distances
  - times to travel
  - the relative sizes of planets
  - the path that the probe takes through space
  - anything else that you can think of!

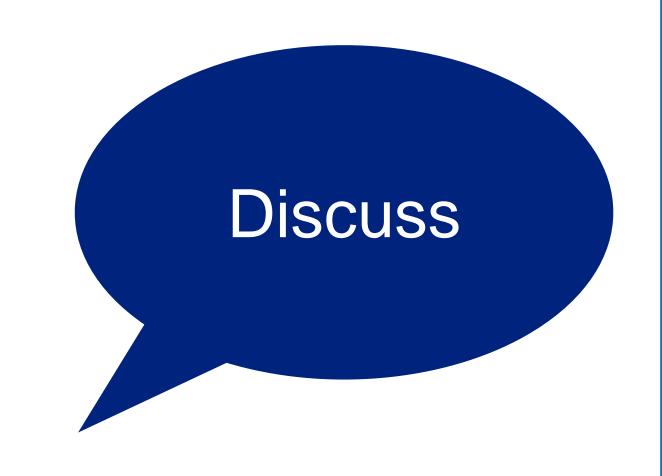

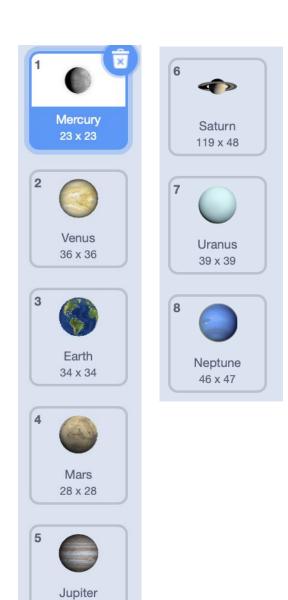

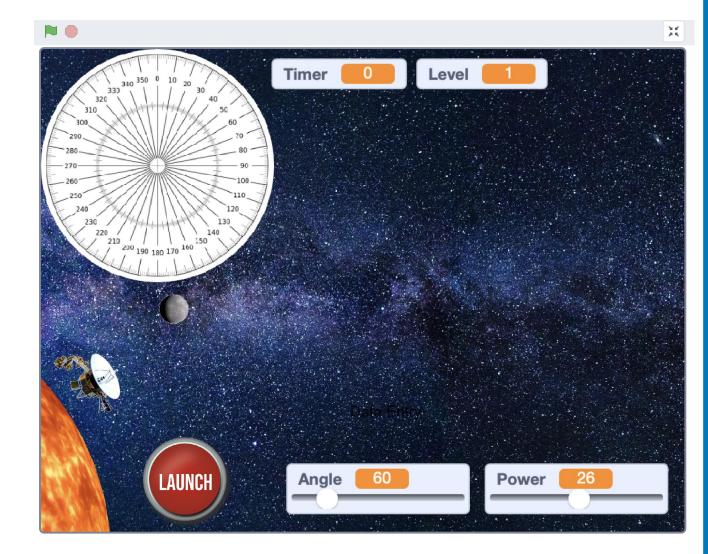

## Watch the video clip

 In this video clip, a filmmaker creates a scale model of The Solar System in an area of desert in Nevada in the USA https://youtu.be/Kj4524AAZdE

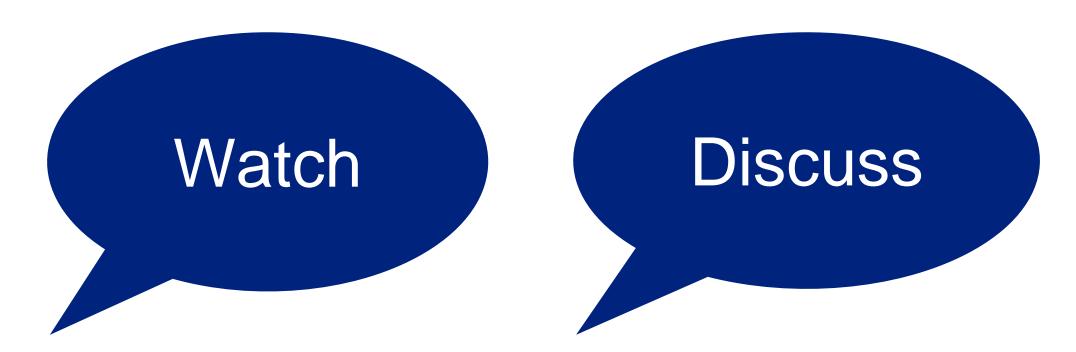

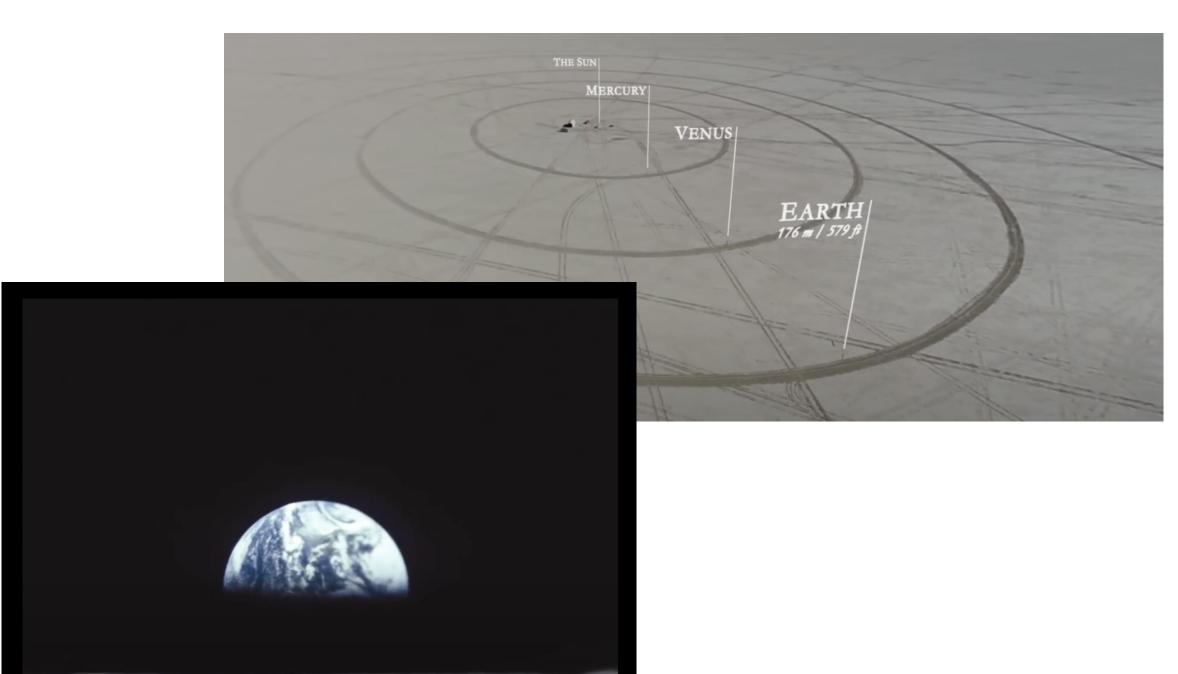

# What do you notice?

- This photo shows the 12 astronauts who walked on The Moon between 1969 and 1972.
- What do you notice about them?

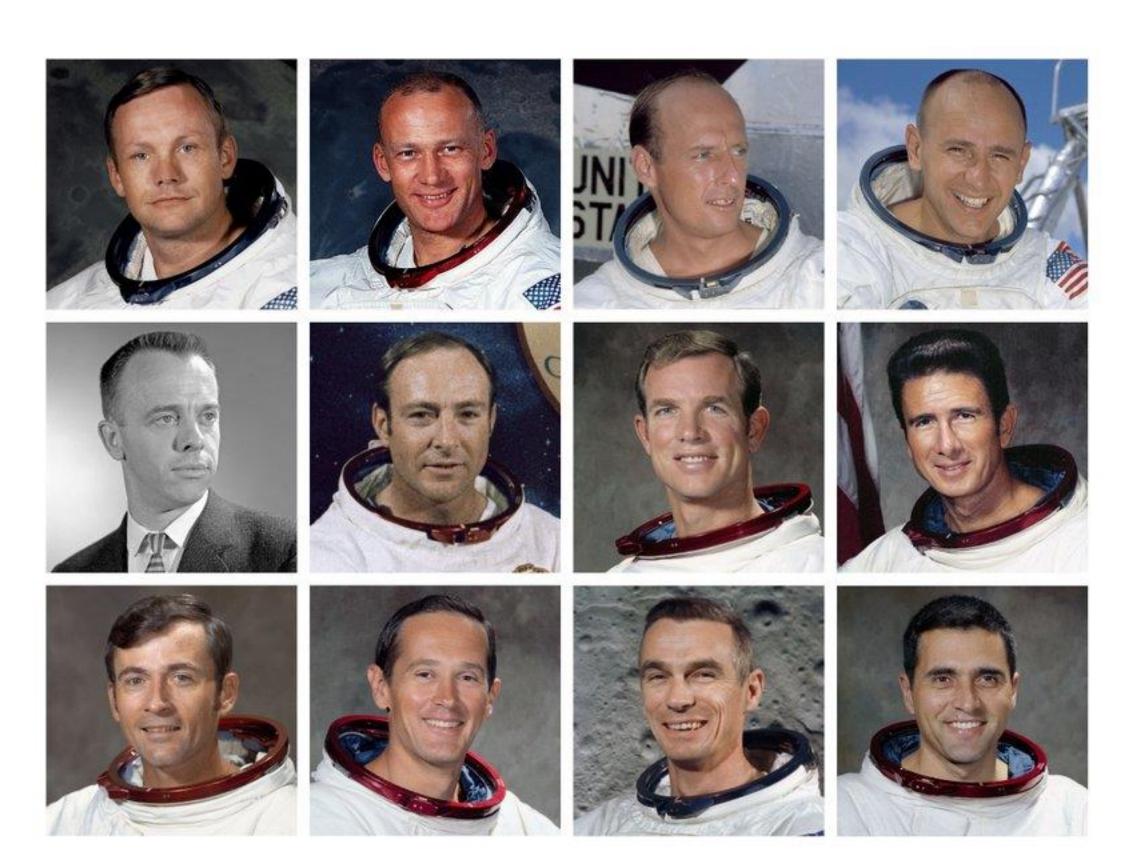

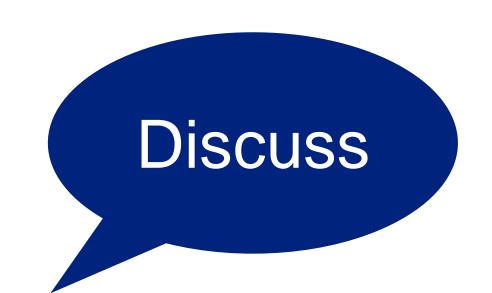

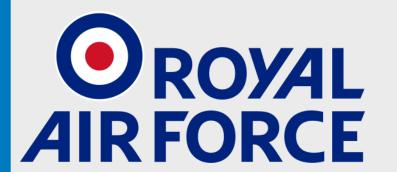

## What do you notice?

- Here are more recent photos of astronauts and engineers linked to the space programme.
- What do you notice now?

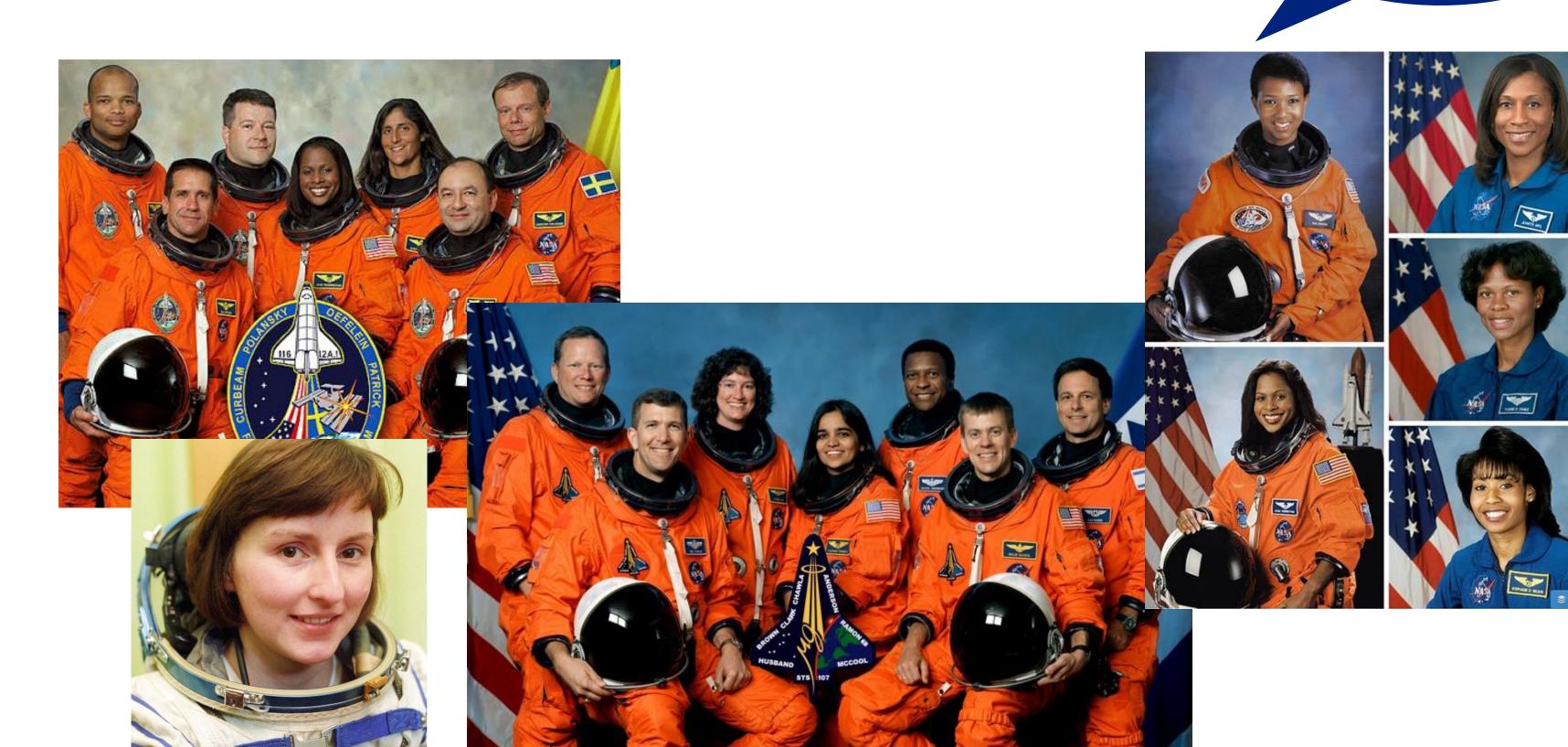

Discuss

## In our game ...

- The planets are much, much, much too close to each other, and are much too close to The Sun ...
- Although the **order** of sizes of the planets is correct, the sizes compared to one another are not ... Jupiter should be much larger compared to The Earth, for example.

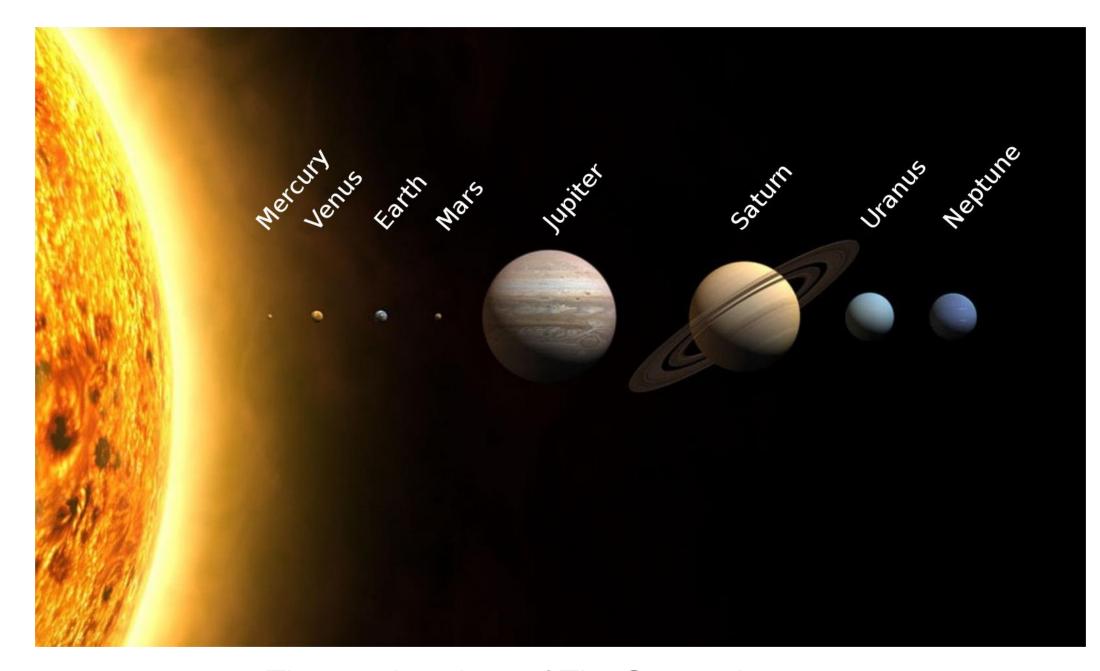

The relative sizes of The Sun and planets

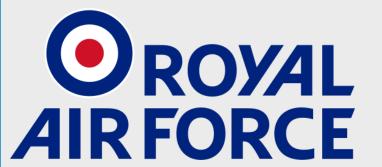

# What about the path our probe takes through space?

- In this video clip, made in 2014, we find out how the Maven space probe was sent to Mars from Earth: <a href="https://youtu.be/UmcdhK\_Bc9l">https://youtu.be/UmcdhK\_Bc9l</a>
- Watch the video and discuss how it is very different from what happens with our probe!

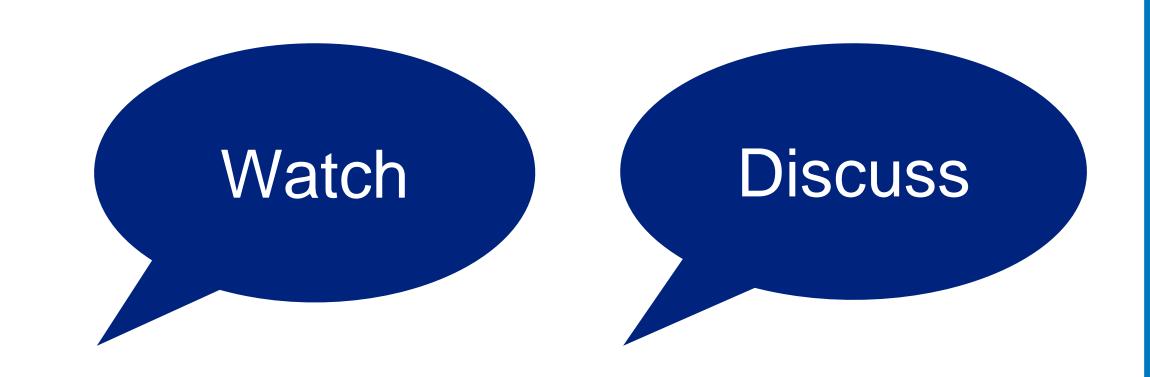

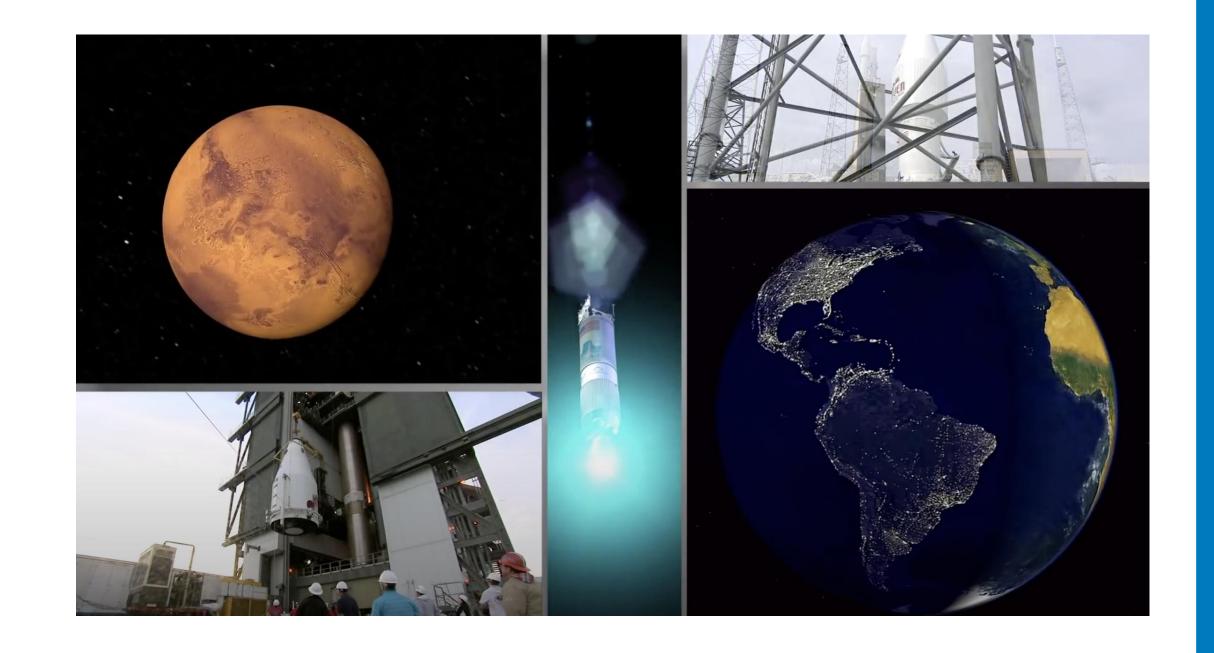

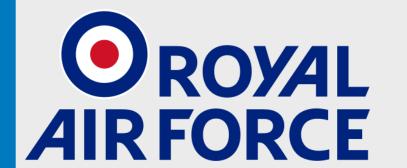

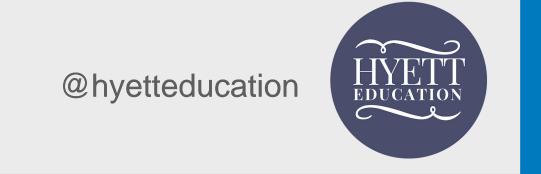

# What about the path our probe takes through space?

- When we launch a space craft to another planet, we are aiming at a **moving target**, and launching from The Earth, which is also moving!
- The paths that space craft take through space are not straight lines, they are curves (parabolas)
- We'll think about journey times to other planets in our next session ... but can you remember what was said in the video about how long Maven took to reach Mars?
- See the latest updates from the Maven project https://mars.nasa.gov/maven/

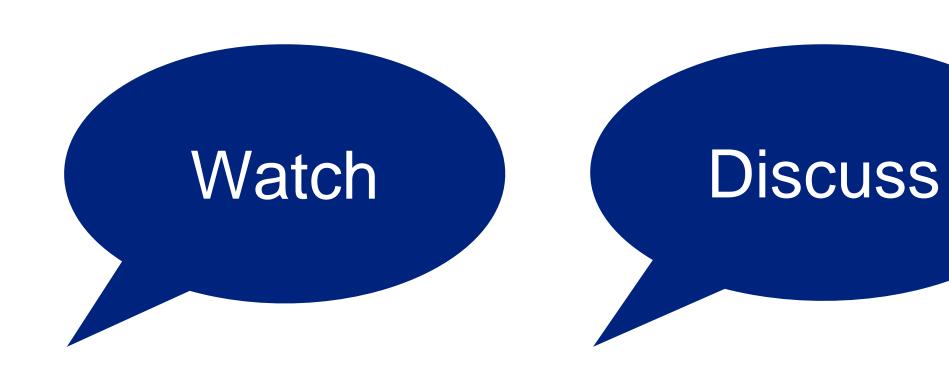

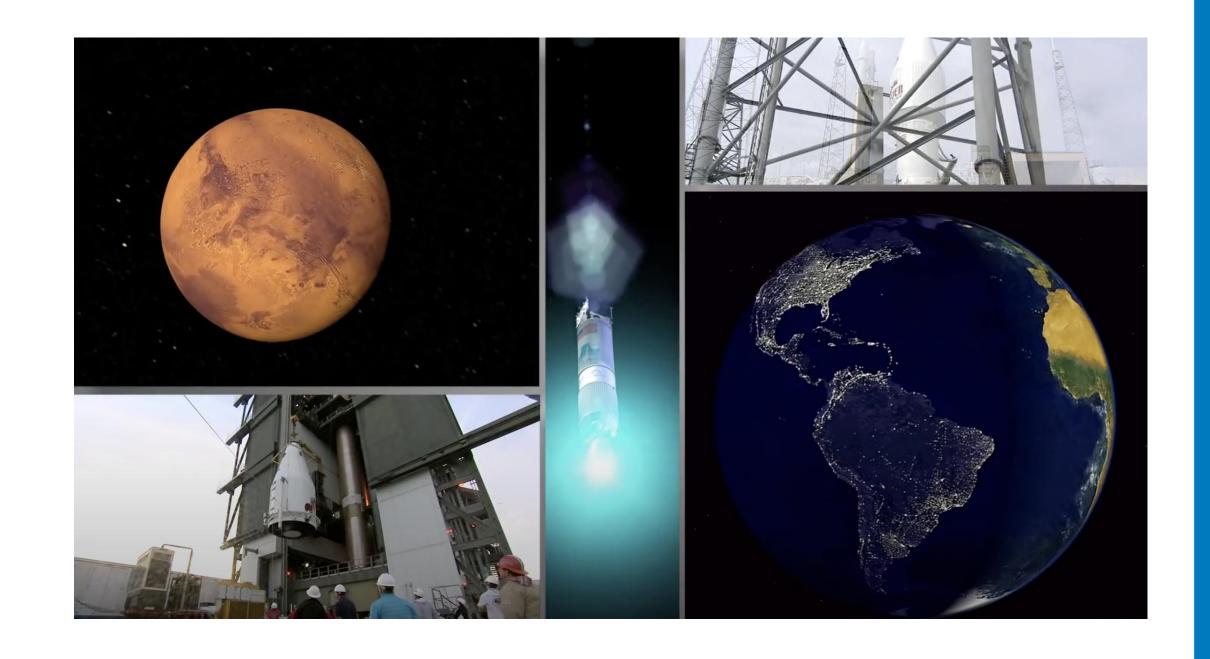

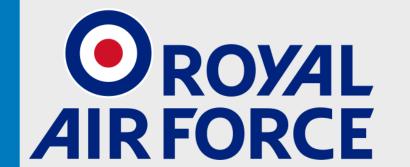

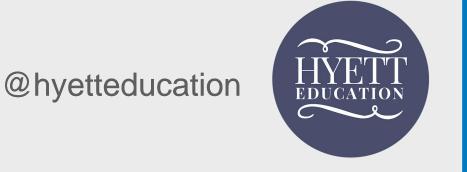

# Opening up your project

- Log into your Scratch accounts with your username and password
- Click onto your username in the top right hand corner, then onto 'My Stuff'
- You should see your project in the list click onto it to open it up again.

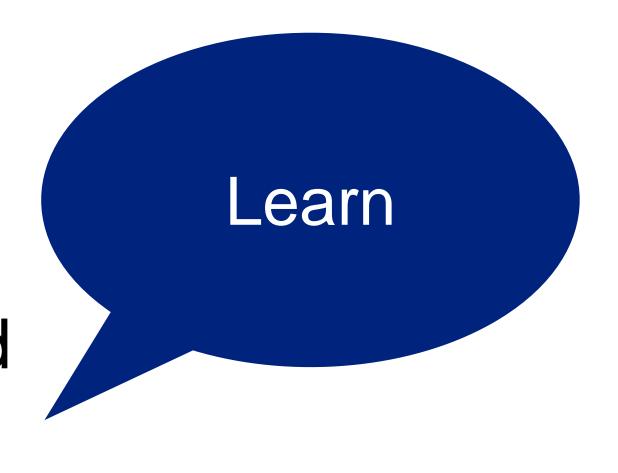

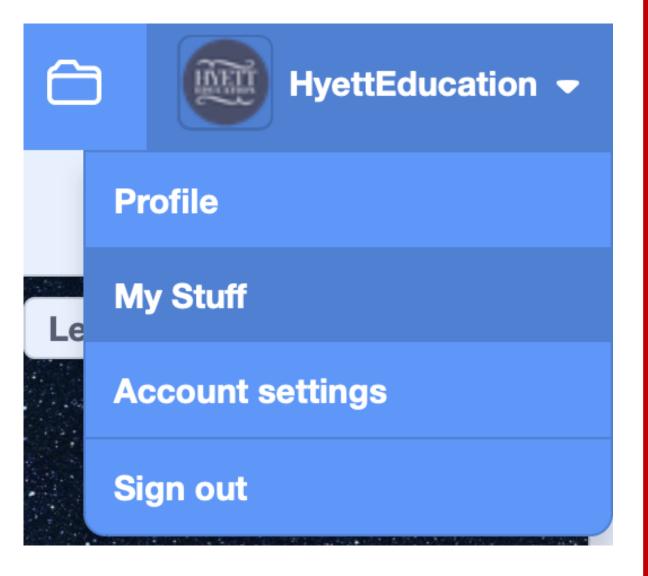

# Correcting mistakes

- If you make a mistake when using Scratch e.g. by deleting pieces of code accidentally and are using a device with a keyboard, you can 'undo' that mistake by pressing the **Ctrl** key (to the left of the space bar) and the **Z** key together. There is a limit to how many steps back you can take though, so do this as soon as you realise your mistake.
- If you accidentally delete a sprite, go to 'Edit' at the top of the screen and click 'Restore sprite'.

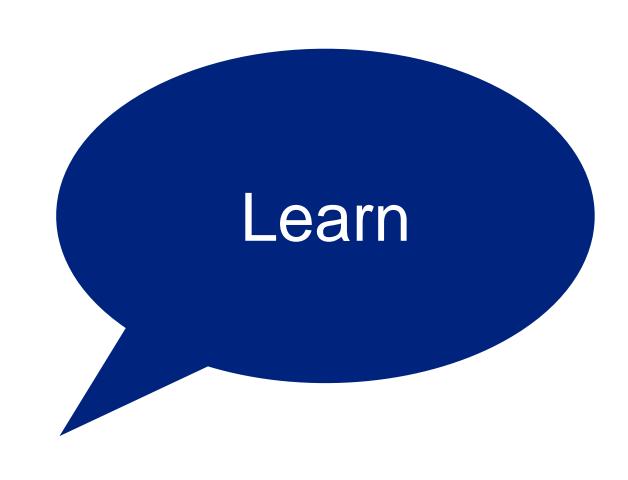

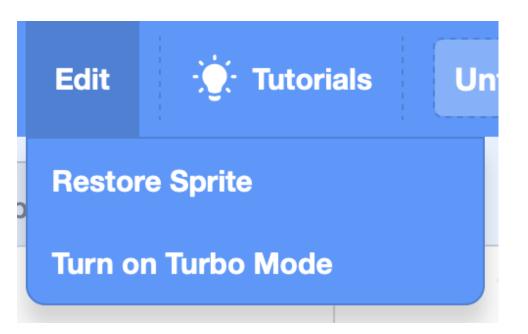

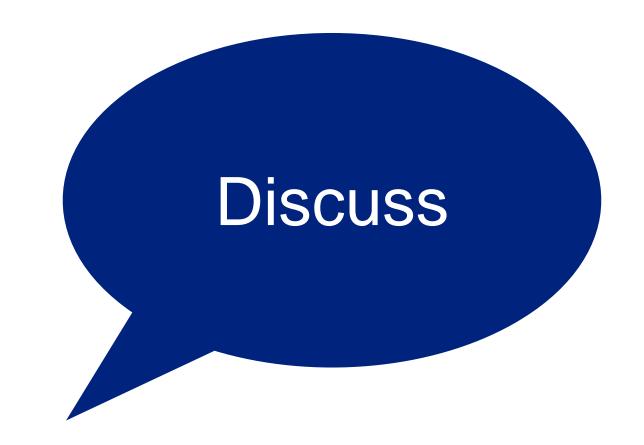

# In coding, we use selection. What do you think this means?

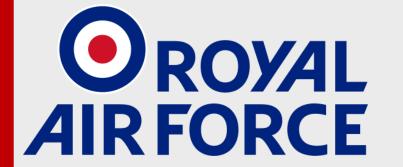

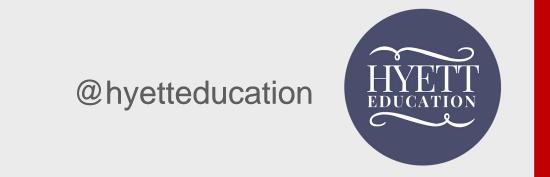

#### What is selection?

- Most programs require the user / player to **do something:** to press keys on the keyboard, click buttons, type information.
- The way the program then works **changes** depending on what the user does.
- For example, if the user presses the up arrow on the keyboard, then a sprite might move in an upward direction.
- If a sprite bumps into a star, then the score might increase by 1.
- If the player answers a question correctly, then play a bell sound. If the player answers incorrectly, then play an alarm sound.

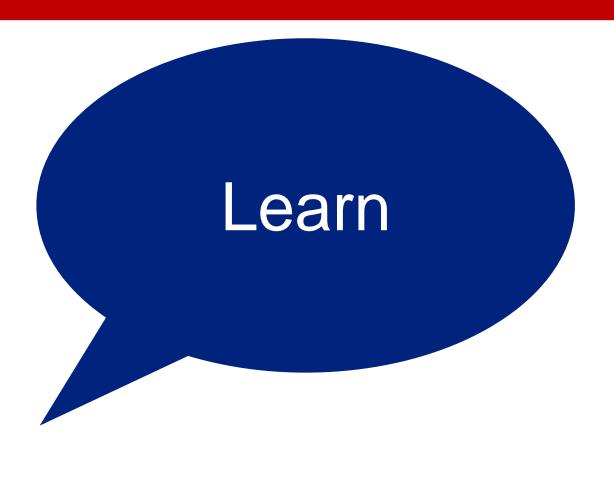

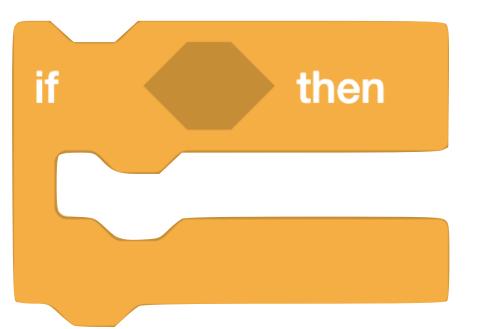

### Selection code blocks in Scratch

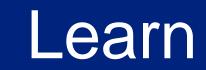

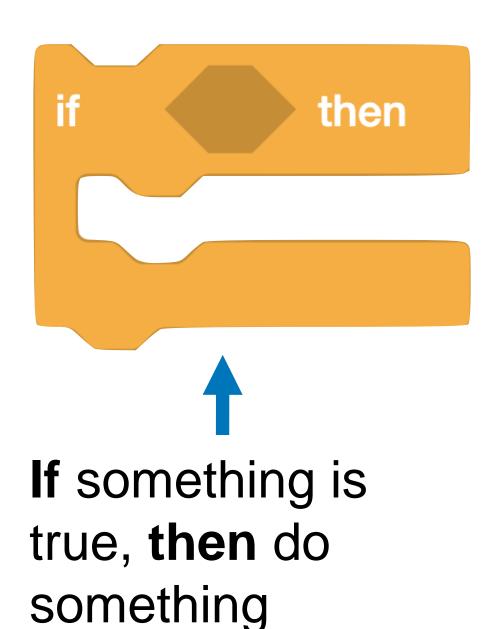

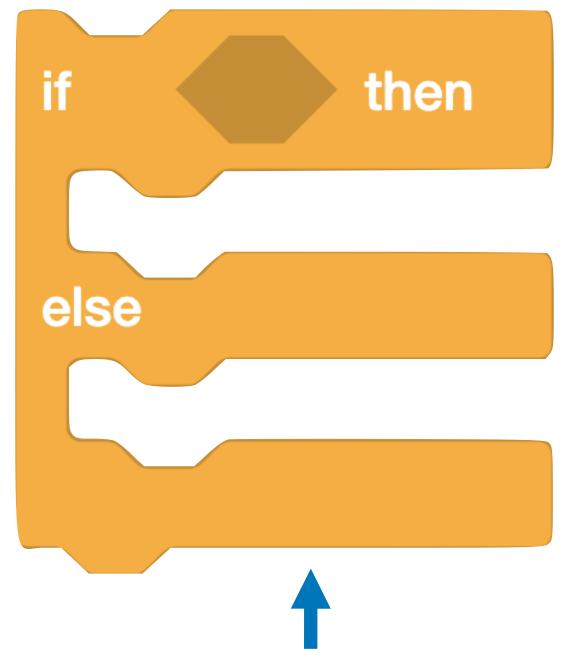

If something is true, then do something, otherwise, do something else

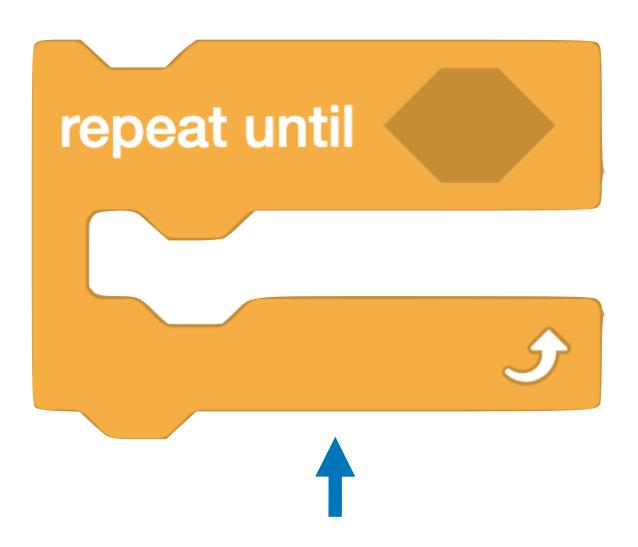

Repeat an action until something is true

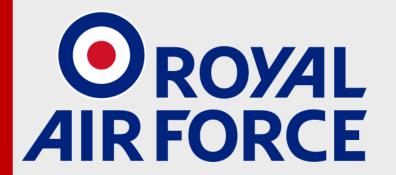

#### Where is the selection in these?

4. What happens to the probe when it touches a planet?

5. What happens to a planet when it is touched by the probe?

Discuss

7. When does the 'Level' at the top of the screen change?

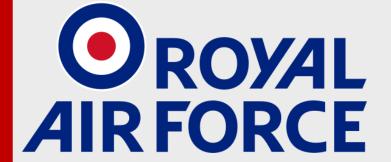

# Starting to add levels to our game

Watch

- If the probe reaches a planet in our game then the following happens:
  - the planet changes to the next planet
  - the **probe** returns to the starting point, and to pointing in the correct direction
  - the angle and power variables are reset
  - the Level variable increases by 1
- Watch the first video clip to get started https://youtu.be/tNQ XLLIVCw

4. What happens to the probe when it touches a planet?

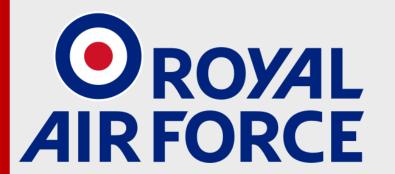

#### We now have this:

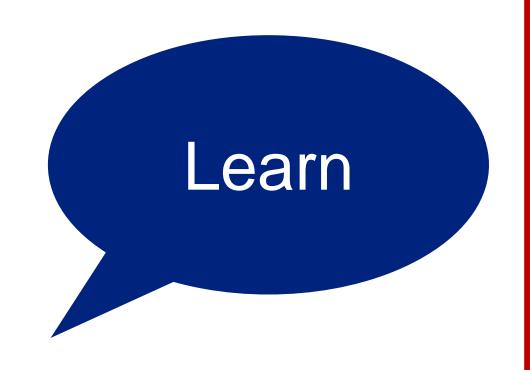

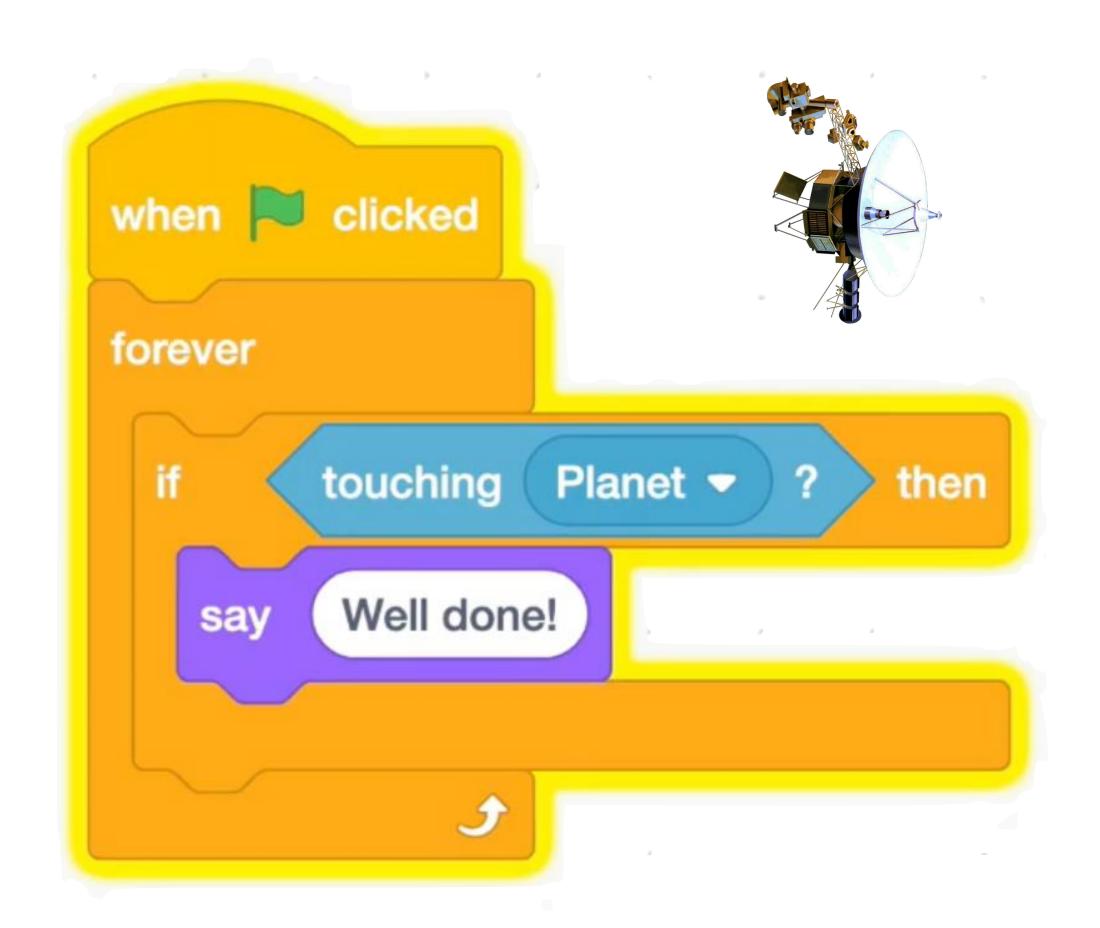

- When the green flag is clicked
- Keep checking forever to see if the probe is touching the planet
- If it is, say 'Well done'
- We now need to modify this algorithm to trigger the changes for a new level.

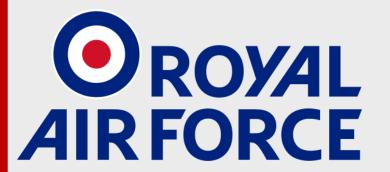

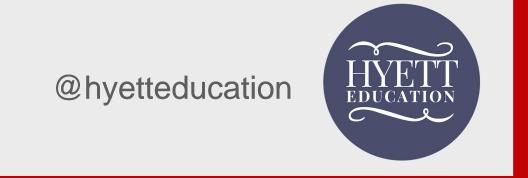

# Adding levels to our game

- If the probe reaches a planet in our game then the following happens:
  - the planet changes to the next planet costume
  - the **probe** returns to the starting point, and to pointing in the correct direction
  - the angle and power variables are reset
  - the Level variable increases by 1
- Watch the video clip https://youtu.be/3sChVGDdFyl

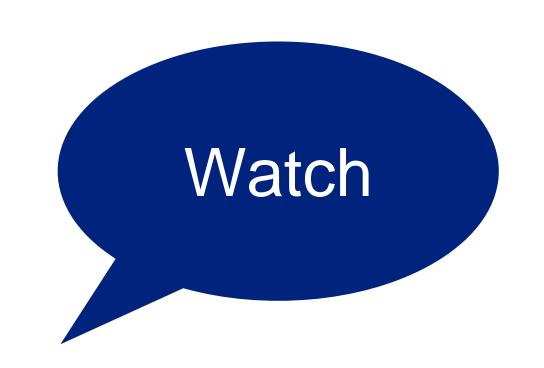

4. What happens to the probe when it touches a planet?

5. What happens to a planet when it is touched by the probe?

7. When does the 'Level' at the top of the screen change?

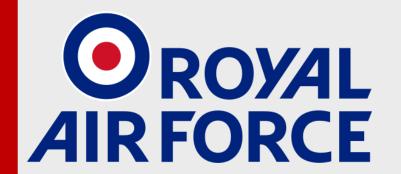

# This session's final algorithms

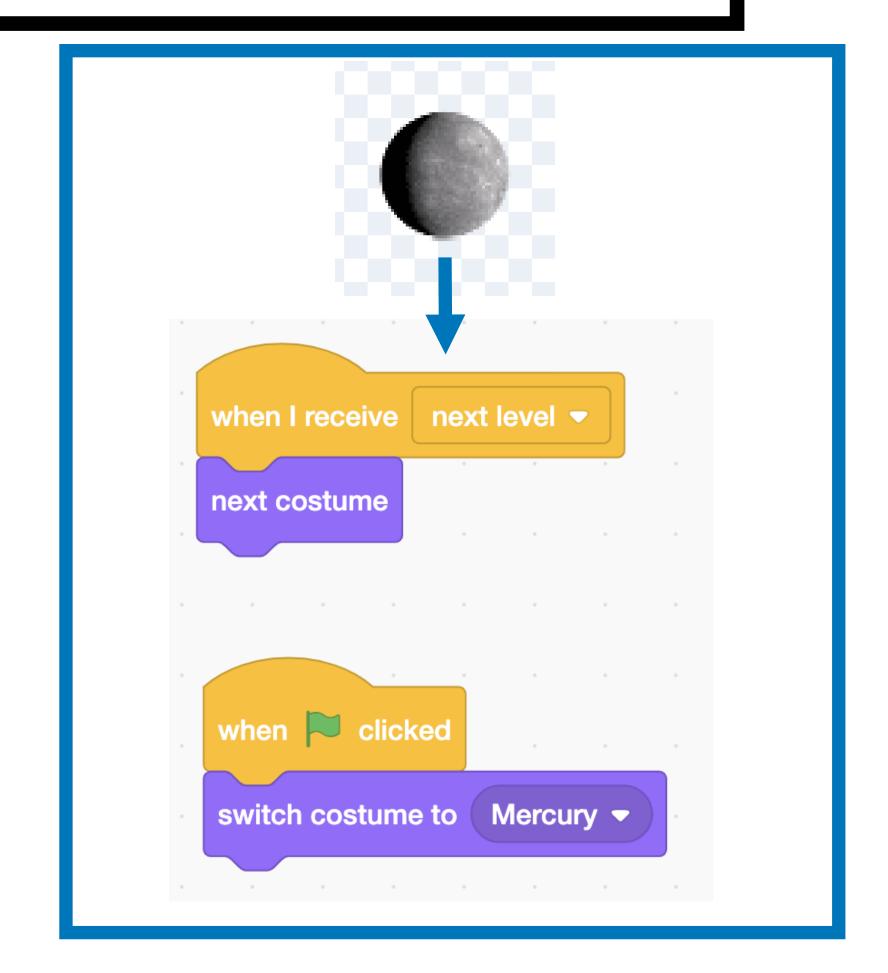

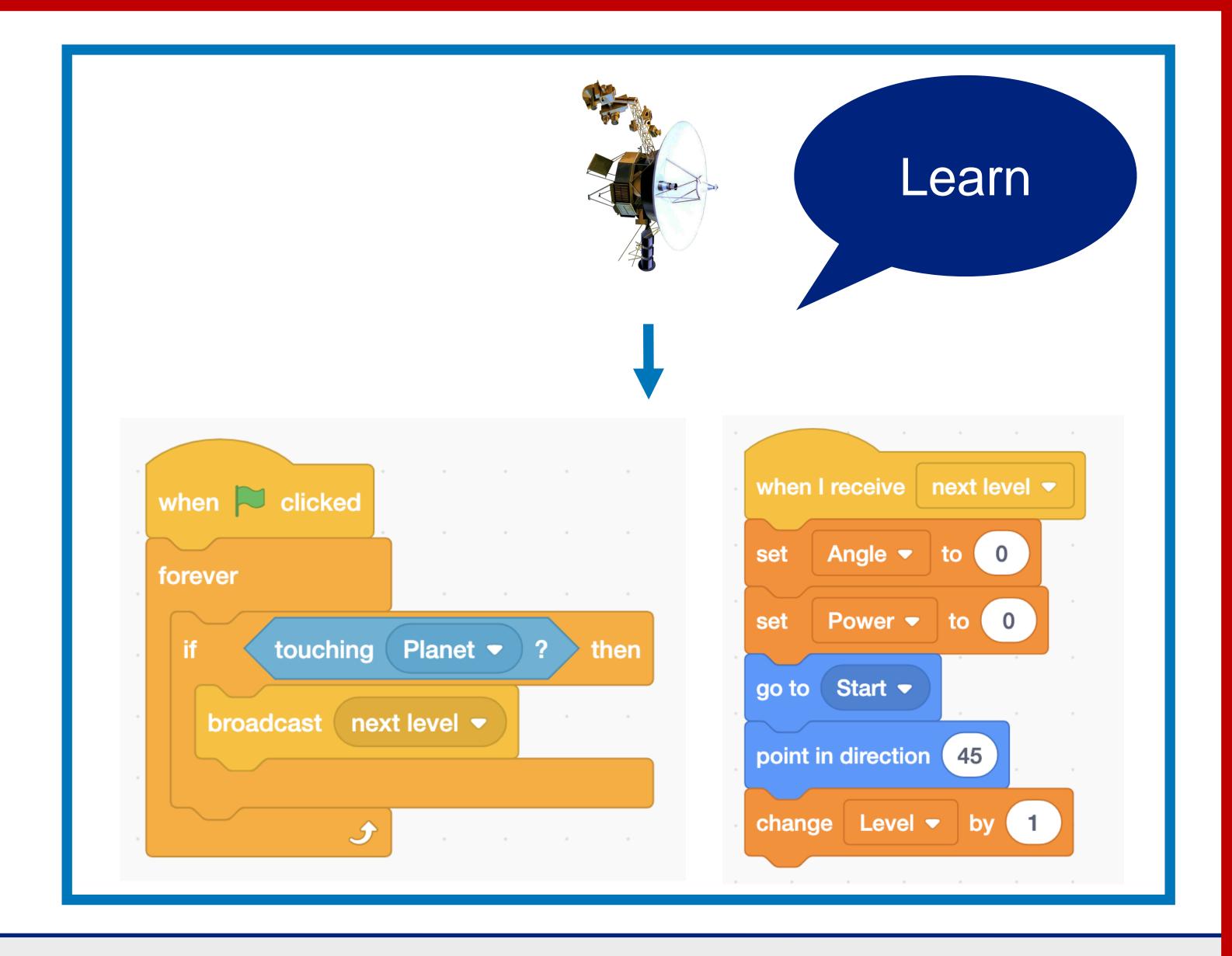

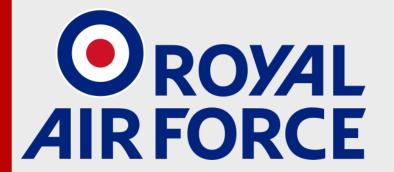

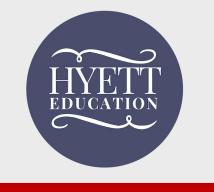

@hyetteducation

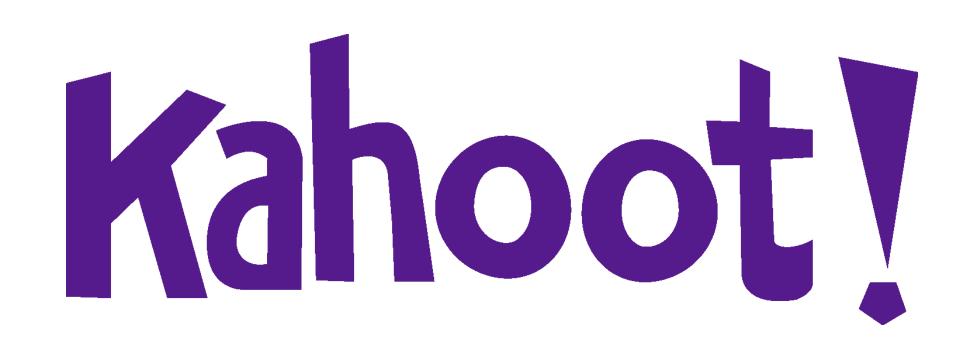

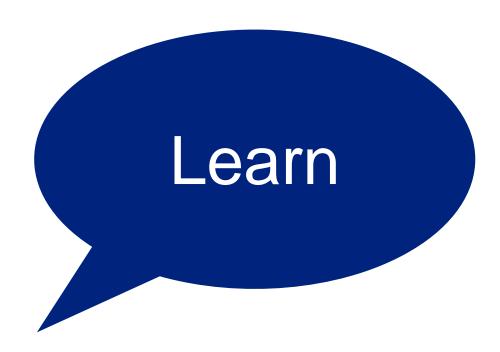

### Checking our knowledge and understanding

https://create.kahoot.it/v2/share/raf-codecommanders-session-3-quiz/7756db4d-d494-4c8bb43d-6730b59f1296

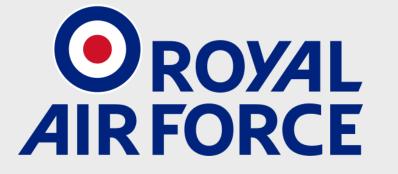

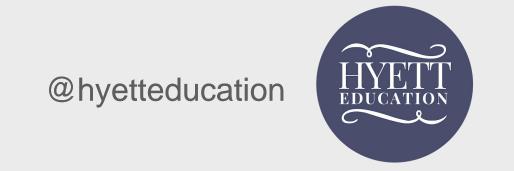

#### Next time

- What is beyond Neptune?
- What happens if the probe touches the edge of the Stage? Creating an explosion
- Adding finishing touches to our game:
  - What happens when the player completes all of the levels?
  - Adding a timer to our game
  - Adding sound effects to our game

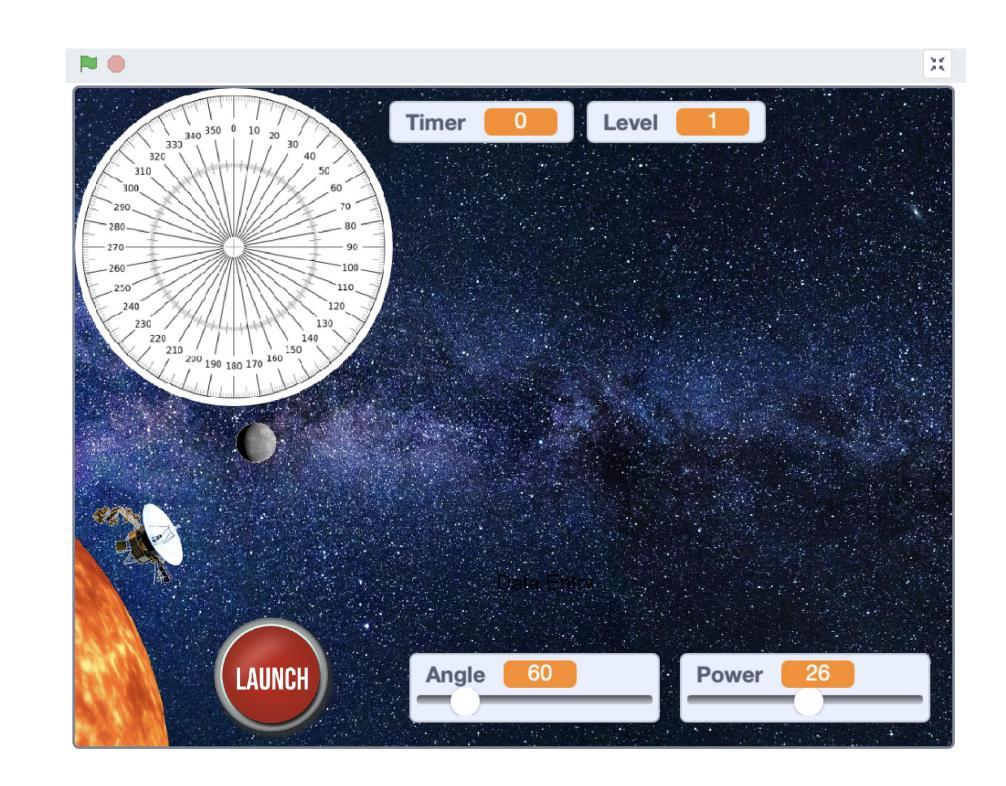

## Project credits

Brought to you by the Royal Air Force in partnership with Hyett Education.

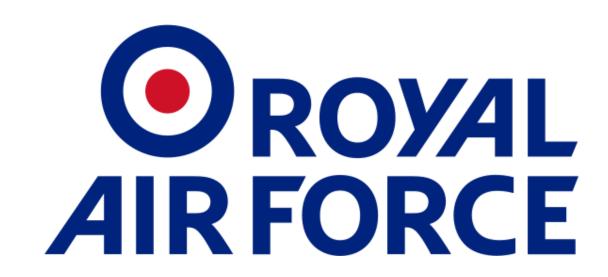

For more free and exciting STEM resources go to www.rafyouthstem.org.uk.

Special thanks to Flt Lt Michelle Randall (RAF Youth & STEM), Antony Hyett (Hyett Education – <a href="https://www.hyetteducation.com">www.hyetteducation.com</a>) & Richard Anderson (TechMentor UK – <a href="https://www.techmentor.uk">www.techmentor.uk</a>).

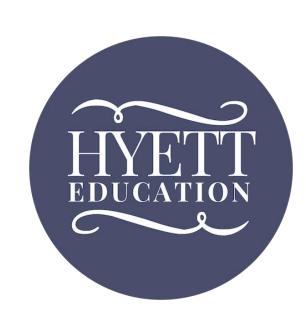

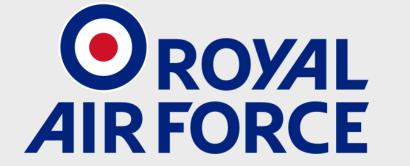

#### Other credits

- Planet and Sun images pixabay.com: labelled for free, unrestricted use
- Voyager One probe image Public domain (NASA) https://en.wikipedia.org/wiki/Voyager\_1#/media/File:Voyager\_spacecraft\_model.png
- Orbits in the desert still image from https://youtu.be/Kj4524AAZdE
- The relative sizes of The Sun and planets https://commons.wikimedia.org/wiki/File:Planets2013.svg: used under the Creative Commons Attribution-Share Alike 3.0 Unported license
- Maven Mars image still from <a href="https://youtu.be/UmcdhK\_Bc9l">https://youtu.be/UmcdhK\_Bc9l</a>
- Astronaut images from NASA. Not subject to copyright (www.nasa.gov/multimedia/guidelines/index.html)
- Compass image Images used from Wikimedia Commons: Used under a Creative Commons Attribution-Share Alike 3.0 Unported License.

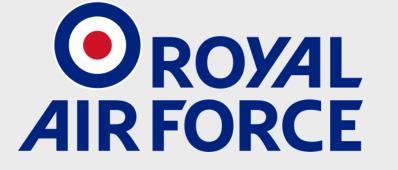